# BIOS 組態設定(AMD B550/A520系列)

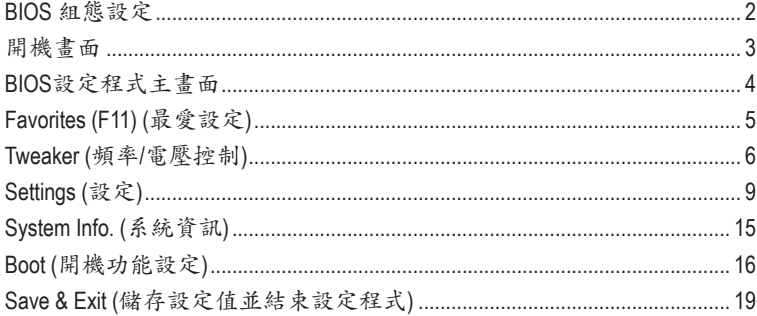

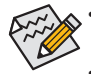

此章節所提及之BIOS畫面及設定選項,並非所有主機板皆相同,需依您所選購的主機<br>板硬體規格及BIOS版本而定。

• 部份BIOS選項僅開放給有支援此功能的晶片組、CPU及記憶體模組。若需要更多AMD CPU獨特技術的詳細資料,請至AMD官方網站查詢。

## <span id="page-1-0"></span>**BIOS** 組態設定

BIOS (Basic Input and Output System,基本輸入輸出系統)經由主機板上的CMOS晶片,紀錄著系統 各項硬體設備的設定參數。主要功能為開機自我測試(POST,Power-On Self-Test)、保存系統設定值 及載入作業系統等。BIOS包含了BIOS設定程式,供使用者依照需求自行設定系統參數,使電腦正 常工作或執行特定的功能。

記憶CMOS資料所需的電力由主機板上的鋰電池供應,因此當系統電源關閉時,這些資料並不會遺 失,當下次再開啟電源時,系統便能讀取這些設定資料。

若要進入BIOS設定程式,電源開啟後,BIOS在進行POST時,按下<Delete>鍵便可進入BIOS設定程 式主畫面。

當您需要更新BIOS,可以使用技嘉獨特的BIOS更新方法:

- Q-Flash 是可在BIOS設定程式內更新BIOS的軟體,讓使用者不需進入作業系統,就可以輕鬆的 更新或備份BIOS。
- Q-Flash Plus 提供您於系統關機(S5待機模式)狀態下更新BIOS,透過連接至特定連接埠的 USB隨身碟,按下Q-Flash Plus按鈕即會啟動並載入資料修復。
- @BIOS 是可在Windows作業系統內更新BIOS的軟體,透過與網際網路的連結,下載及更新最 新版本的BIOS。

欲瞭解詳細使用方法,請至技嘉網站查詢「獨特功能介紹」-「BIOS更新方法介紹」的說明。

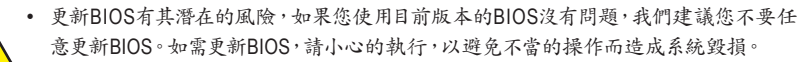

- 我們不建議您隨意變更BIOS設定程式的設定值,因為可能因此造成系統不穩定或其它 不可預期的結果。如果因設定錯誤造成系統不穩定或不開機時,請試著清除CMOS設 定值資料,將BIOS設定回復至出廠預設值。
- 清除CMOS設定值,請參考使用手冊-「電池」或「清除CMOS資料針腳/按鈕」的說明, 或參考「Load Optimized Defaults」的說明。

<span id="page-2-0"></span>電源開啟後,看到如以下的開機Logo畫面(此畫面會因不同主機板而有所不同):

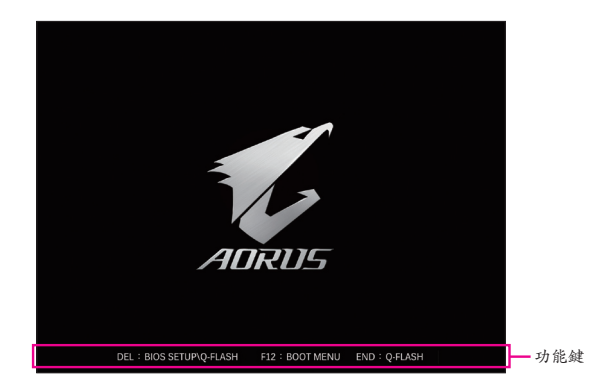

功能鍵說明:

#### **<DEL>**:**BIOS SETUP\Q-FLASH**

按<Delete>鍵進入BIOS設定程式主畫面,或透過BIOS設定程式進入Q-Flash。

#### **<F12>**:**BOOT MENU**

Boot Menu功能讓您不需進入BIOS設定程式就能設定優先開機裝置。使用<1>或<小鍵選擇欲 作為優先開機的裝置,然後按<Enter>鍵確認。系統會直接由所設定的裝置開機。

注意:在此畫面所做的設定只適用於該次開機。重新開機後系統仍會以在BIOS設定程式內的 開機順序設定為主。

#### **<END>**:**Q-FLASH**

按<End>鍵讓您不需進入BIOS設定程式就能直接進入Q-Flash。

## <span id="page-3-0"></span>**BIOS**設定程式主畫面

## **Advanced Mode**

Advanced Mode提供詳細的BIOS設定選項,在此畫面中,您可以使用鍵盤上下左右鍵來選擇要設定 的選項,按<Enter>鍵即可進入子選單,也可以使用滑鼠選擇所要的選項。

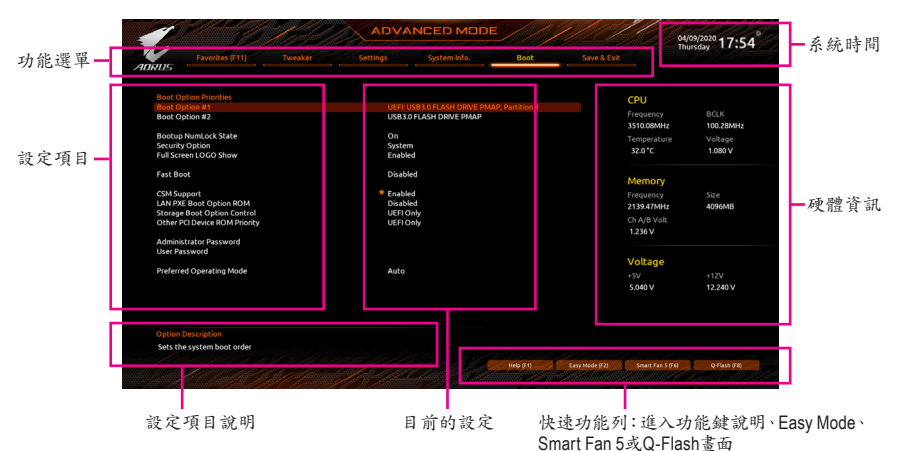

## **Advanced Mode**操作按鍵

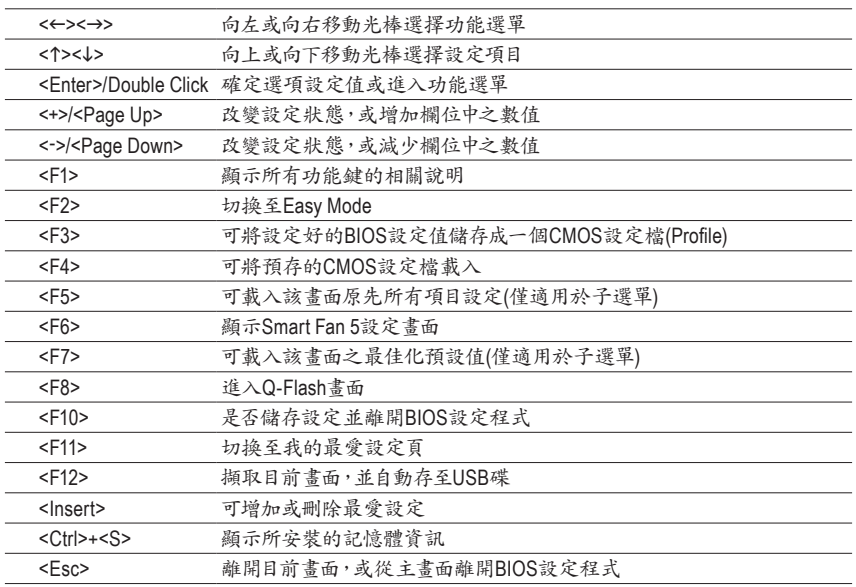

## **Easy Mode**

Easy Mode讓使用者可以快速地瀏覽主要系統資訊或優化系統效能。您可以使用滑鼠點選不同功 能做快速設定,或是按鍵盤上<F2>鍵切換至Advanced Mode BIOS設定程式主畫面。

## <span id="page-4-0"></span>**Favorites (F11) (**最愛設定**)**

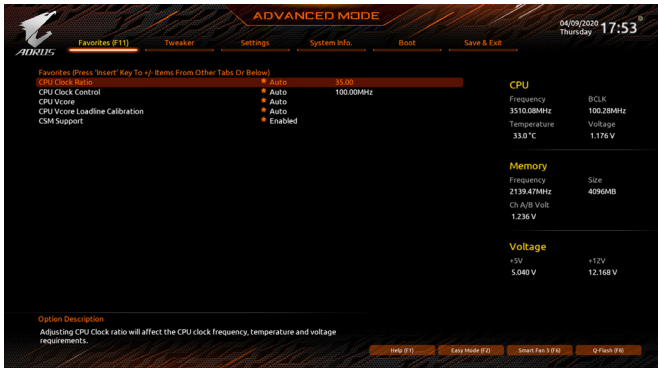

您可以將經常使用的選項設為最愛,並可利用功能鍵<F11>快速切換至此頁面,以利變更其設定。 在各選項所屬頁面中,按<Insert>鍵即可增加或刪除最愛設定,被設為最愛的選項會以星號表示。

## <span id="page-5-0"></span>**Tweaker (**頻率**/**電壓控制**)**

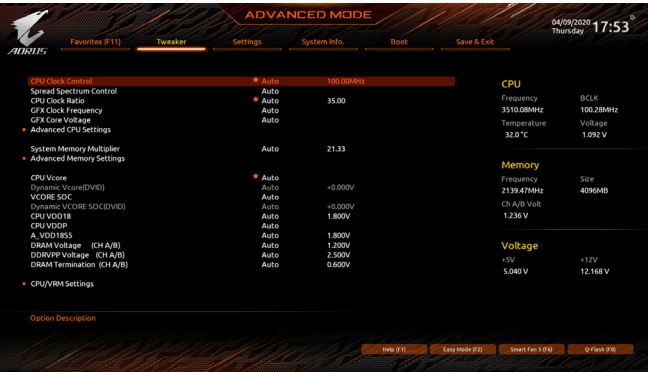

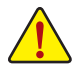

系統是否會依據您所設定的超頻或超電壓值穩定運作,需視整體系統配備而定。不當的超頻或超電 壓可能會造成CPU、晶片組及記憶體的損毀或減少其使用壽命。我們不建議您隨意調整此頁的選項, 因為可能造成系統不穩或其它不可預期的結果。僅供電腦玩家使用。(若自行設定錯誤,可能會造成 系統不開機,您可以清除CMOS設定值資料,讓BIOS設定回復至預設值。)

#### & **CPU Clock Control (CPU**頻率控制**)**

此選項提供您一次以1 MHz為單位調整CPU的基頻。 強烈建議您依照處理器規格來調整處理器的頻率。

& **Spread Spectrum Control (**展頻控制**)**

此選項提供您選擇是否開啟CPU/PCIe展頻控制功能。

& **CPU Ratio Mode (**註**)**

此選項提供您選擇同時設定所有CPU核心的倍頻或依各核心設定。

& **CCD0 CCX0/1 Ratio (**註**)**

此選項提供您手動設定CPU CCX0/1核心的倍頻。此選項只有在「CPU Ratio Mode」設為「Per CCX」時,才能開放設定。

& **CPU Clock Ratio (CPU**倍頻調整**)(**<sup>註</sup>**)**

此選項提供您調整CPU的倍頻,可調整範圍會依CPU種類自動偵測。

& **GFX Clock Frequency (GPU**頻率控制**)(**<sup>註</sup>**)**

此選項提供您調整GPU的頻率。若您調整「GFX Clock Frequency」選項必須同時設定「GFX Core Voltage」才會有作用。

注意!可調整的頻率會依所使用的CPU而有所不同。若設為「Auto」,BIOS會自動設定此功能。

#### & **GFX Core Voltage (GPU**電壓控制**)(**<sup>註</sup>**)**

此選項提供您調整GPU的電壓。 注意!可調整的電壓會依所使用的CPU而有所不同。若設為「Auto」,BIOS會自動設定此功能。

(註) 此選項僅開放給有支援此功能的主機板晶片組及CPU。若需要更多AMD CPU獨特技術的 詳細資料,請至AMD官方網站查詢。

- **Advanced CPU Settings**
- & **Core Performance Boost(**註一**)**

此選項提供您選擇是否啟動CPU的Core Performance Boost模式(CPB,CPU加速模式)。

## & **SVM Mode (**虛擬化技術**)**

此選項提供您選擇是否啟動虛擬化技術。虛擬化技術讓您可以在同一平台的獨立資料分割 區,執行多個作業系統和應用程式。

## & **AMD Cool&Quiet function (AMD Cool'n'Quiet**功能**)**

**▶ Enabled heart and an addition** dool'n'Quiet驅動程式動態調整CPU時脈及VID,以減少耗電量及 熱能的產生。

Disabled 關閉此功能。

#### & **PPC Adjustment(**註一**)**

此選項提供您鎖定CPU 的PState。

## & **Global C-state Control (**註一**)**

此選項提供您選擇是否讓CPU進入C-state省電模式。啟動此選項可以讓系統在閒置狀態時, 降低CPU時脈,以減少耗電量。

## & **Power Supply Idle Control (**註一**)**

此選項提供您關閉或開啟Package C6 State。

- Typical Current Idle 關閉此功能。
- Low Current Idle 開啟此功能。
- Auto BIOS會自動設定此功能。

## & **CCD Control (**註一**)**

此選項提供您控制CCD數量。

## & **Downcore Control**

此選項提供您關閉或開啟CPU核心數(可開啟的數量依CPU而不同)。

#### & **SMT Mode (**啟動**CPU**多執行緒技術**)**

此選項提供您關閉或開啟CPU多執行緒功能(Simultaneous Multi-threading)。

& **CPPC(**註一**)**

此選項提供您選擇是否啟動CPPC功能。

#### & **CPPC Preferred Cores (**註一**)**

此選項提供您選擇是否啟動CPPC Preferred Cores功能。

## & **Extreme Memory Profile (X.M.P.)(**註二**)**

開啟此選項BIOS可讀取XMP規格記憶體模組的SPD資料,可強化記憶體效能。

- Disabled 關閉此功能。
- Profile1 設定組合一。
- Profile2 (註二) 設定組合二。

## & **XMP High Frequency Support(**註二**)**

此選項提供您選擇高頻記憶體相容性的等級。此選項只有在「Extreme Memory Profile (X.M.P.)」設為「Profile1」或「Profile2」時,才能開放設定。

## & **System Memory Multiplier (**記憶體倍頻調整**)**

此選項提供您調整記憶體的倍頻。若設為「Auto」,BIOS將依記憶體SPD資料自動設定。

- (註一) 此選項僅開放給有支援此功能的CPU。
- (註二) 此選項僅開放給有支援此功能的CPU及記憶體模組。
- **Advanced Memory Settings**
- **Memory Subtimings**
- d **Standard Timing Control**、**Advanced Timing Control**、**CAD Bus Setup Timing**、**CAD Bus Drive Strength**、**Data Bus Configuration**

這些選項可讓您調整記憶體的時序。請注意!在您調整完記憶體時序後,可能會發生系統不 穩或不開機的情況,您可以載入最佳化設定或清除CMOS設定值資料,讓BIOS設定回復至預 設值。

**SPD Info**

此選項顯示所安裝的記憶體資訊。

& **CPU Vcore/Dynamic Vcore(DVID)/VCORE SOC/Dynamic VCORE SOC(DVID)/CPU VDD18/CPU VDDP/A\_VDD18S5/DRAM Voltage (CH A/B)/DDRVPP Voltage (CH A/B)/ DRAM Termination (CH A/B)**

這些選項可讓您調整CPU Vcore及記憶體的電壓值。

## **CPU/VRM Settings**

此畫面可讓您調整Load-Line Calibration幅度、過電壓保護值、過電流保護值、PWM相位⋯等設 定。

## <span id="page-8-0"></span>**Settings (**設定**)**

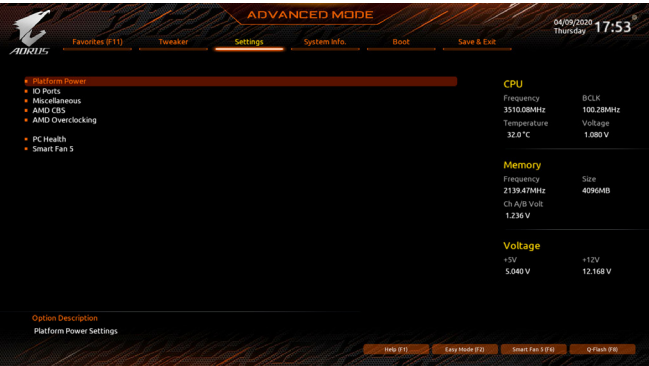

- **Platform Power**
- & **AC BACK (**電源中斷後,電源回復時的系統狀態選擇**)**

此選項提供您選擇斷電後電源回復時的系統狀態。

- Memory 斷電後電源回復時,系統將恢復至斷電前的狀態。
- Always On 斷電後電源回復時,系統將立即被啟動。
- Always Off 斷電後電源回復時,系統維持關機狀態,需按電源鍵才能重新啟動系統。
- & **ErP**

此選項提供您選擇是否在系統關機(S5待機模式)時將耗電量調整至最低。 請注意:當啟動此功能後,定時開機功能將無作用。

## & **Soft-Off by PWR-BTTN (**關機方式**)**

此選項提供您選擇在MS-DOS系統下,使用電源鍵的關機方式。

- Instant-Off 按一下電源鍵即可立即關閉系統電源。
- ▶ Delay 4 Sec. 需按住電源鍵4秒後才會關閉電源。若按住時間少於4秒,系統會進入暫停模 式。

## & **Power Loading**

此選項提供您選擇是否開啟或關閉虛擬負載。當您的電源供應器因為負載過低造成斷電或當 機的保護現象,請設定為「Enabled」。若設為「Auto」,BIOS會自動設定此功能。

## & **Resume by Alarm (**定時開機**)**

此選項提供您選擇是否允許系統在特定的時間自動開機。

若啟動定時開機,則可設定以下時間:

Wake up day: 0 (每天定時開機),1~31 (每個月的第幾天定時開機)

Wake up hour/minute/second: (0~23) : (0~59) : (0~59) (定時開機時間)

請注意:使用定時開機功能時,請避免在作業系統中不正常的關機或中斷總電源。

## & **Wake on LAN (**網路開機功能**)**

此選項提供您選擇是否使用網路開機功能。

## & **High Precision Event Timer**

此選項提供您選擇是否在作業系統下開啟High Precision Event Timer (HPET,高精準事件計時 器)的功能。

## & **CEC 2019 Ready**

此選項提供您選擇是否在系統關機、閒置和待機模式時調整其用電量設定,以符合CEC 2019 規範(California Energy Commission Standards 2019)。

## **IO Ports**

## & **Initial Display Output**

此選項提供您選擇系統開機時優先從內建顯示功能或PCI Express顯示卡輸出。

- IGD Video (註) 系統會從內建顯示功能輸出。
- PCIe 1 Slot 系統會從安裝於PCIEX16插槽上的顯示卡輸出。

#### & **Integrated Graphics (**內建顯示功能**)(**<sup>註</sup>**)**

此選項提供您選擇是否開啟主機板內建的顯示功能。

- Auto BIOS會依所安裝的顯示卡自動開啟或關閉主機板內建的顯示功能。
- Forces 開啟主機板內建的顯示功能。
- Disabled 關閉主機板內建的顯示功能。

## & **UMA Mode (**註**)**

此選項提供您設定UMA模式。

- Auto BIOS會自動設定此功能。
- UMA Specified 設定顯示記憶體大小。
- UMA Auto 設定顯示解析度。
- UMA Game Optimized 會依照系統的總記憶體容量調整Frame Buffer Size。

此選項只有在「Integrated Graphics」設為「Forces」時,才能開放設定。

#### & **UMA Frame Buffer Size (**選擇顯示記憶體大小**)(**<sup>註</sup>**)**

UMA Frame Buffer Size指的是主機板內建顯示功能所需要的顯示記憶體大小。此部份的顯示 記憶體由系統主記憶分享出來。例如像MS-DOS作業系統就會使用到這一部份的記憶體來做 為顯示之用。選項包括:Auto 、64M~2G。

此選項只有在「UMA Mode」設為「UMA Specified」時,才能開放設定。

& **Display Resolution (**選擇解析度**)(**<sup>註</sup>**)**

此選項提供您選擇解析度。選項包括:Auto 、1920x1080 and below、2560x1600、 3840x2160。 此選項只有在「UMA Mode」設為「UMA Auto」時,才能開放設定。

#### & **HD Audio Controller (**內建音效功能**)**

此選項提供您選擇是否開啟主機板內建的音效功能。 若您欲安裝其他廠商的音效卡時,請先將此選項設為「Disabled」。

#### & **PCIEX16 Bifurcation**

此選項提供您選擇設定PCIEX16插槽的分流模式,選項有:Auto、PCIE 2x8、PCIE 1x8/2x4、 PCIE 2x4/1x8 (註) 、PCIE 4x4 (註) 。

## & **Above 4G Decoding**

此選項提供您針對64位元的裝置開啟或關閉4 GB以上的記憶體空間。外接多張高階顯示卡 時,因為4 GB以下記憶體空間不足,造成進入作業系統時無法啟動驅動程式,可啟動此功能。 此功能只用在64位元作業系統。

(註) 此選項僅開放給有支援此功能的主機板晶片組及CPU。

## & **Onboard LAN Controller (**內建網路功能**)**

此選項提供您選擇是否開啟主機板內建的網路功能。 若您欲安裝其他廠商的網路卡時,請先將此選項設為「Disabled」。

- **Super IO Configuration (**註**)**
- & **Serial Port (**內建串列埠**)** 此選項提供您選擇是否啟動內建串列埠。
- **APP Center Download & Install Configuration**

## & **APP Center Download & Install**

此選項提供您選擇是否啟動在進入作業系統後自動下載及安裝GIGABYTE APP Center 的功 能。安裝APP Center 程式前,請務必確認系統已連接至網際網路。

- **USB Configuration**
- & **Legacy USB Support (**支援**USB**規格鍵盤**/**滑鼠**)** 此選項提供您選擇是否在MS-DOS作業系統下使用USB鍵盤或滑鼠。
- & **XHCI Hand-off (XHCI Hand-off**功能**)** 此選項提供您選擇是否針對不支援XHCI Hand-off功能的作業系統,強制開啟此功能。
- & **USB Mass Storage Driver Support (USB**儲存裝置支援**)** 此選項提供您選擇是否支援USB儲存裝置。
- & **Port 60/64 Emulation (I/O**埠**60/64h**的模擬支援**)** 此選項提供您選擇是否開啟對 I/O埠60/64h的模擬支援。開啟此功能可讓沒有原生支援USB 的作業系統可以完全地支援 USB 鍵盤。
- & **Mass Storage Devices (USB**儲存裝置設定**)** 此選項列出您所連接的USB儲存裝置清單,此選項只有在連接USB儲存裝置時,才會出現。

## **NVMe Configuration**

此選項列出您所連接的M.2 NVME PCIe SSD裝置相關資訊。

## **SATA Configuration**

## & **SATA Mode**

此選項提供您選擇是否開啟晶片組內建SATA控制器的RAID功能。

- RAID 開啟SATA控制器的RAID功能。
- AHCI 設定SATA控制器為AHCI模式。AHCI (Advanced Host Controller Interface)為一種 介面規格,可以讓儲存驅動程式啟動進階Serial ATA功能,例:Native Command Queuing及熱插拔(Hot Plug)等。

## & **NVMe RAID mode**

此選項提供您是否使用M.2 NVMe PCIe SSD建構RAID模式。

## & **Chipset SATA Port Enable**

此選項提供您選擇是否啟動晶片組內建的SATA控制器。

(註) 選項會依主機板規格而不同。

## & **Chipset SATA Port**

此選項列出您所連接的SATA裝置訊息。

### **Network Stack Configuration**

#### & **Network Stack**

此選項提供您選擇是否透過網路開機功能(例如Windows Deployment Services伺服器),安裝支 援GPT格式的作業系統。

## & **IPv4 PXE Support**

此選項提供您選擇是否開啟IPv4 (網際網路通訊協定第4版)的網路開機功能支援。此選項只 有在「Network Stack」設為「Enabled」時,才能開放設定。

#### & **IPv4 HTTP Support**

此選項提供您選擇是否開啟IPv4 (網際網路通訊協定第4版) HTTP的網路開機功能支援。此選 項只有在「Network Stack」設為「Enabled」時,才能開放設定。

#### & **IPv6 PXE Support**

此選項提供您選擇是否開啟IPv6 (網際網路通訊協定第6版)的網路開機功能支援。此選項只 有在「Network Stack」設為「Enabled」時,才能開放設定。

#### & **IPv6 HTTP Support**

此選項提供您選擇是否開啟IPv6 (網際網路通訊協定第6版) HTTP的網路開機功能支援。此選 項只有在「Network Stack」設為「Enabled」時,才能開放設定。

## & **PXE boot wait time**

此選項提供您設定要等待多久時間,才可按<E s c>鍵結束PX E開機程序。此選項只有在 「Network Stack」設為「Enabled」時,才能開放設定。

#### & **Media detect count**

此選項提供您設定偵測媒體的次數。此選項只有在「Network Stack」設為「Enabled」時,才能 開放設定。

## **Realtek PCIe Family Controller**

此畫面提供網路插座的組態資訊及相關設定。

#### **Miscellaneous**

#### & **LEDs in System Power On State**

此選項提供您選擇當系統開機時是否開啟主機板燈號的顯示模式。

- Off 當系統開機時,將會關閉您所設定的燈號模式。
- On 當系統開機時,將會開啟您所設定的燈號模式。

#### & **LEDs in Sleep, Hibernation, and Soft Off States**

此選項提供您選擇當系統進入S3/S4/S5模式時是否開啟主機板燈號的顯示模式。

此選項只有在「LEDs in System Power On State」設為「On」時,才能開啟此功能。

- **▶Off** 當系統進入S3/S4/S5模式時,將會關閉您所設定的燈號模式。
- **▶ On 當系統進入S3/S4/S5模式時,將會開啟您所設定的燈號模式。**

#### & **PCIe Slot Configuration**

此選項提供您選擇設定PCI Express插槽要以Gen 1、Gen 2、Gen 3或Gen 4 (註) 模式運作。實際 運作模式仍需以各插槽的規格為主。若設為「Auto」,BIOS會自動設定此功能。

(註) 此選項僅開放給有支援此功能的主機板晶片組及CPU。

## & **3DMark01 Enhancement**

此選項提供您選擇是否強化對早期硬體測試軟體的測試效能。

& **IOMMU**

此選項提供您選擇是否開啟AMD IOMMU功能。

## & **AMD CPU fTPM**

此選項提供您選擇是否要開啟AMD CPU內建的TPM 2.0功能。

## **Trusted Computing** 此選項提供您選擇是否開啟安全加密模組(TPM)功能。

## **AMD CBS**

此畫面提供AMD CBS相關設定。

- **PC Health**
- & **Reset Case Open Status (**重置機殼狀況**)**
	- Disabled 保留之前機殼被開啟狀況的紀錄。
	- Enabled 清除之前機殼被開啟狀況的紀錄。

## & **Case Open (**機殼被開啟狀況**)**

此欄位顯示主機板上的「CI針腳」透過機殼上的偵測裝置所偵測到的機殼被開啟狀況。如果 電腦機殼未被開啟,此欄位會顯示「NO」;如果電腦機殼被開啟過,此欄位則顯示「YES」。 如果您希望清除先前機殼被開啟狀況的紀錄,請將「Reset Case Open Status」設為「Enabled」 並重新開機即可。

## & **CPU Vcore/CPU VDDP/DRAM Channel A/B Voltage/+3.3V/+5V/CHIPSET Core/+12V/ VCORE SOC (**偵測系統電壓**)**

顯示系統目前的各電壓值。以上選項名稱依主機板晶片組及所使用的CPU而有所不同。

- **Smart Fan 5**
- & **Monitor (**監控**)**

此選項提供您選擇要監控及設定的對象。

& **Fan Speed Control (**智慧風扇轉速控制**)**

此選項提供您選擇是否啟動智慧風扇轉速控制功能,並且可以調整風扇運轉速度。

Normal 風扇轉速會依溫度而有所不同,並可視個人的需求,在System Information Viewer中調整適當的風扇轉速。

- Silent 風扇將以低速運作。
- Manual 您可以在曲線圖內調整風扇的轉速。
- Full Speed 風扇將以全速運作。

& **Fan Control Use Temperature Input (**參考溫度來源選擇**)** 此選項提供您選擇控制風扇轉速的參考溫度來源。

& **Temperature Interval (**緩衝溫度**)**

此選項提供您選擇風扇轉速的反應緩衝溫度。

- & **Fan/Pump (**註**) Control mode (**智慧風扇**/**幫浦控制模式**)**
	- Auto 自動設定成最佳控制方式。
	- Voltage 使用3-pin的風扇/幫浦時建議選擇Voltage模式。
	- **▶ PWM 使用4-pin的風扇/幫浦時建議選擇PWM模式。**
- & **Fan/Pump (**註**) Stop (**風扇**/**幫浦停止運轉**)**

此選項提供您選擇是否啟動風扇/幫浦停止運轉的功能。您可以在曲線圖內設定溫度的上限, 當溫度低於上限時風扇/幫浦將會停止運轉。

- & **Temperature (**偵測溫度**)** 顯示您所監控的對象目前溫度。
- & **Fan Speed (**偵測風扇轉速**)** 顯示風扇目前的轉速。
- & **Flow Rate (**偵測水冷系統流速**) (**註**)** 顯示水冷系統目前的流速。

## & **Temperature Warning Control (**溫度警告**)** 此選項提供您選擇設定過溫警告的溫度。當溫度超過此選項所設定的數值時,系統將會發 出警告聲。選項包括:Disabled、60°C/140°F、70°C/158°F、80°C/176°F、 90°C/194°F。

& **Fan/Pump (**註**) Fail Warning (**風扇**/**幫浦故障警告功能**)** 此選項提供您選擇是否啟動風扇/幫浦故障警告功能。啟動此選項後,當風扇/幫浦沒有接上 或故障的時候,系統將會發出警告聲。此時請檢查風扇/幫浦的連接或運作狀況。

<sup>(</sup>註) 選項會依主機板規格而不同。

## <span id="page-14-0"></span>**System Info. (**系統資訊**)**

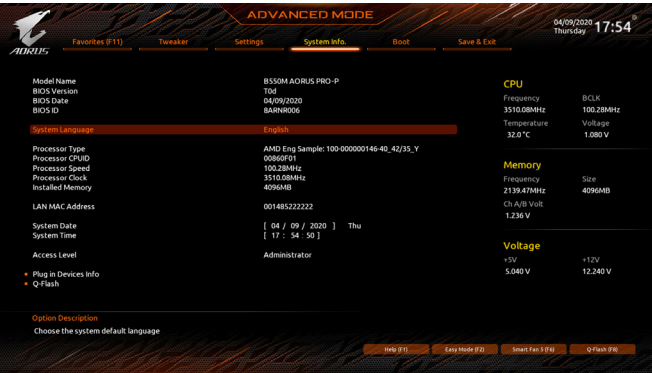

此畫面提供您主機板型號及BIOS 版本等資訊。您可以選擇BIOS設定程式所要使用的語言或是設 定系統時間。

& **System Language (**設定使用語言**)**

此選項提供您選擇BIOS設定程式內所使用的語言。

& **System Date (**日期設定**)**

設定電腦系統的日期,格式為「星期(僅供顯示)/月/日/年」。若要切換至「月」、「日」、「年」欄 位,可使用<Enter>鍵,並使用鍵盤<Page Up>或<Page Down>鍵切換至所要的數值。

#### & **System Time (**時間設定**)**

設定電腦系統的時間,格式為「時:分:秒」。例如下午一點顯示為「13:00:00」。若要切換至 「時」、「分」、「秒」欄位,可使用<Enter>鍵,並使用鍵盤<Page Up>或<Page Down>鍵切換至 所要的數值。

## & **Access Level (**使用權限**)**

依登入的密碼顯示目前使用者的權限 (若沒有設定密碼,將顯示「Administrator」。管理者 (Administrator)權限允許您修改所有BIOS設定。使用者(User)權限僅允許修改部份您BIOS設 定。

## **Plug in Devices Info**

此選項列出您所連接的SATA、PCI Express、M.2⋯等裝置相關資訊。

## **Q-Flash**

此選項可以進入Q-Flash程式,以進行更新BIOS (Update BIOS)或備份目前的BIOS檔案(Save BIOS)。

## <span id="page-15-0"></span>**Boot (**開機功能設定**)**

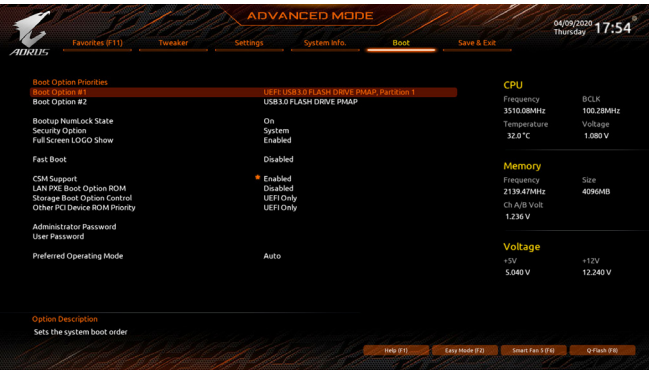

## & **Boot Option Priorities (**開機裝置順序設定**)**

此選項提供您從已連接的裝置中設定開機順序,系統會依此順序進行開機。當您安裝的是支 援GPT格式的可卸除式儲存裝置時,該裝置前方會註明"UEFI",若您想由支援GPT磁碟分割的 系統開機時,可選擇註明"UEFI"的裝置開機。

或若您想安裝支援GPT格式的作業系統,例如Windows 10 64-bit,請選擇存放Windows 10 64-bit 安裝光碟並註明為"UEFI"的光碟機開機。

#### & **Bootup NumLock State (**開機時**Num Lock**鍵狀態**)**

此選項提供您設定開機時鍵盤上<Num Lock>鍵的狀態。

#### & **Security Option (**檢查密碼方式**)**

此選項提供您選擇是否在每次開機時皆需輸入密碼,或僅在進入BIOS設定程式時才需輸入 密碼。設定完此選項後請至「Administrator Password/User Password」選項設定密碼。

- Setup 僅在進入BIOS設定程式時才需輸入密碼。
- System 無論是開機或進入BIOS設定程式均需輸入密碼。

#### & **Full Screen LOGO Show (**顯示開機畫面功能**)**

此選項提供您選擇是否在一開機時顯示技嘉Logo。若設為「Disabled」,開機時將不顯示 Logo。

#### & **Fast Boot**

此選項提供您是否啟動快速開機功能以縮短進入作業系統的時間。若設為「Ultra Fast」可以 提供最快速的開機功能。

#### & **SATA Support**

Last Boot SATA Devices Only 關閉除了前次開機硬碟以外的所有SATA裝置至作業系統 啟動完成。

All SATA Devices 在作業系統下及開機自我測試(POST)過程中,所有SATA裝置皆可使用。 此選項只有在「Fast Boot」設為「Enabled」或「Ultra Fast」時,才能開放設定。

#### & **NVMe Support**

此選項提供您選擇是否開啟支援NVMe裝置。 此選項只有在「Fast Boot」設為「Enabled」或「Ultra Fast」時,才能開放設定。

## & **VGA Support**

此選項提供您選擇支援何種作業系統開機。

- ▶ Auto 僅啟動 Legacy Option ROM。
- ▶ EFI Driver 啟動EFI Option ROM。

此選項只有在「Fast Boot」設為「Enabled」或「Ultra Fast」時,才能開放設定。

## & **USB Support**

- Disabled 關閉所有USB裝置至作業系統啟動完成。
- Full Initial 在作業系統下及開機自我測試(POST)過程中,所有USB裝置皆可使用。

Partial Initial 關閉部分USB裝置至作業系統啟動完成。

此選項只有在「Fast Boot」設為「Enabled」時,才能開放設定。當「Fast Boot」設為「Ultra Fast」 時,此功能會被強制關閉。

## & **NetWork Stack Driver Support**

Disabled 關閉網路開機功能支援。

Enabled 啟動網路開機功能支援。

此選項只有在「Fast Boot」設為「Enabled」或「Ultra Fast」時,才能開放設定。

## & **CSM Support**

此選項提供您選擇是否啟動UEFI CSM (Compatibility Support Module)支援傳統電腦開機程序。

- **▶▶** Disabled **Name 圖閉UEFI CSM**,僅支援UEFI BIOS開機程序。
- **N** Enabled *B* 動UEFI CSM。

## & **LAN PXE Boot Option ROM (**內建網路開機功能**)**

此選項提供您選擇是否啟動網路控制器的Legacy Option ROM。 此選項只有在「CSM Support」設為「Enabled」時,才能開放設定。

## & **Storage Boot Option Control**

此選項提供您選擇是否啟動儲存裝置控制器的UEFI或Legacy Option ROM。

- Disabled 關閉Option ROM。
- ▶ UEFI Only 懂啟動UEFI Option ROM。
- ▶ Legacy Only 僅啟動Legacy Option ROM。

此選項只有在「CSM Support」設為「Enabled」時,才能開放設定。

## & **Other PCI Device ROM Priority**

此選項提供您選擇是否啟動除了網路、儲存裝置及顯示控制器以外PCI裝置控制器的UEFI或 Legacy Option ROM。

- ▶ Disabled **關閉Option ROM**。
- ▶ UEFI Only 僅啟動UEFI Option ROM。
- ▶ Legacy Only 僅啟動Legacy Option ROM。

此選項只有在「CSM Support」設為「Enabled」時,才能開放設定。

## & **Administrator Password (**設定管理者密碼**)**

此選項可讓您設定管理者的密碼。在此選項按<Enter>鍵,輸入要設定的密碼,BIOS會要求再 輸入一次以確認密碼,輸入後再按<Enter>鍵。設定完成後,當一開機時就必需輸入管理者或 使用者密碼才能進入開機程序。與使用者密碼不同的是,管理者密碼允許您進入BIOS設定程 式修改所有的設定。

## & **User Password (**設定使用者密碼**)**

此選項可讓您設定使用者的密碼。在此選項按<Enter>鍵,輸入要設定的密碼,BIOS會要求再 輸入一次以確認密碼,輸入後再按<Enter>鍵。設定完成後,當一開機時就必需輸入管理者或 使用者密碼才能進入開機程序。使用者密碼僅允許您進入BIOS設定程式修改部份選項的設 定。

如果您想取消密碼,只需在原來的選項按<Enter>後,先輸入原來的密碼<Enter>,接著BIOS會 要求輸入新密碼,直接<Enter>鍵,即可取消密碼。

注意!設定User Password之前,請先完成Administrator Password的設定。

## **Secure Boot**

此選項提供您選擇是否啟動Secure Boot功能及調整相關設定。此選項只有在「CSM Support」 設為「Disabled」時,才能開放設定。

## & **Preferred Operating Mode**

此選項提供您選擇進入BIOS設定程式時主畫面為Easy Mode或Advanced Mode。「Auto」則為上 一次進入BIOS時的模式。

## <span id="page-18-0"></span>**Save & Exit (**儲存設定值並結束設定程式**)**

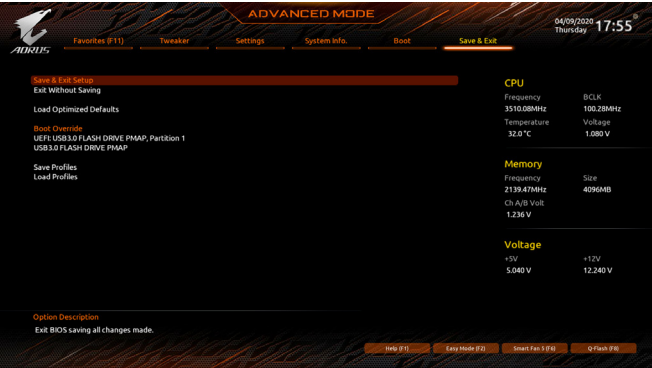

& **Save & Exit Setup (**儲存設定值並結束設定程式**)** 在此選項按<Enter>然後再選擇「Yes」即可儲存所有設定結果並離開BIOS設定程式。若不想 儲存,選擇「No」或按<Esc>鍵即可回到主畫面中。

## & **Exit Without Saving (**結束設定程式但不儲存設定值**)**

在此選項按<Enter>然後再選擇「Yes」,BIOS將不會儲存此次修改的設定,並離開BIOS設定程 式。選擇「No」或按<Esc>鍵即可回到主畫面中。

& **Load Optimized Defaults (**載入最佳化預設值**)** 在此選項按<Enter>然後再選擇「Yes」,即可載入BIOS出廠預設值。執行此功能可載入BIOS的 最佳化預設值。此設定值較能發揮主機板的運作效能。在更新BIOS或清除CMOS資料後,請 務必執行此功能。

## & **Boot Override (**選擇立即開機裝置**)**

此選項提供您選擇要立即開機的裝置。此選項下方會列出可開機裝置,在您要立即開機的裝 置上按<Enter>,並在要求確認的訊息出現後選擇「Yes」,系統會立刻重開機,並從您所選擇 的裝置開機。

## & **Save Profiles (**儲存設定檔**)**

此功能提供您將設定好的BIOS設定值儲存成一個CMOS設定檔(Profile),最多可設定八組設定 檔(Profile 1-8)。選擇要儲存目前設定於Profile 1~8其中一組,再按<Enter>即可完成設定。或您 也可以選擇「Select File in HDD/FDD/USB」,將設定檔匯出至您的儲存設備。

## & **Load Profiles (**載入設定檔**)**

系統若因運作不穩定而重新載入BIOS出廠預設值時,可以使用此功能將預存的CMOS設定檔 載入,即可免去再重新設定BIOS的麻煩。請在欲載入的設定檔上按<Enter>即可載入該設定檔 資料。您也可以選擇「Select File in HDD/FDD/USB」,從您的儲存設備匯入其它設定檔,或載 入BIOS自動儲存的設定檔(例如前一次良好開機狀態時的設定值)。